$S^{T}$ **ROLDSTA** 

# Einfügen einer Grafik in Word 2010

## Grafik einfügen

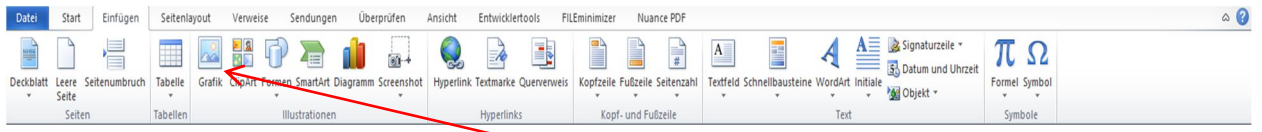

Mit einen Rechtsklick im Reiter **Einfügen** – Grafik das Menü zur Grafikauswahl öffnen

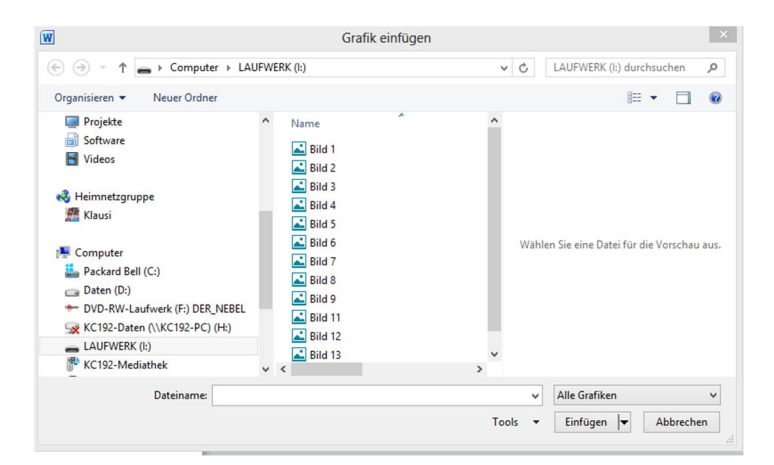

Gewünschte Grafikdatei suchen

## Grafik bearbeiten

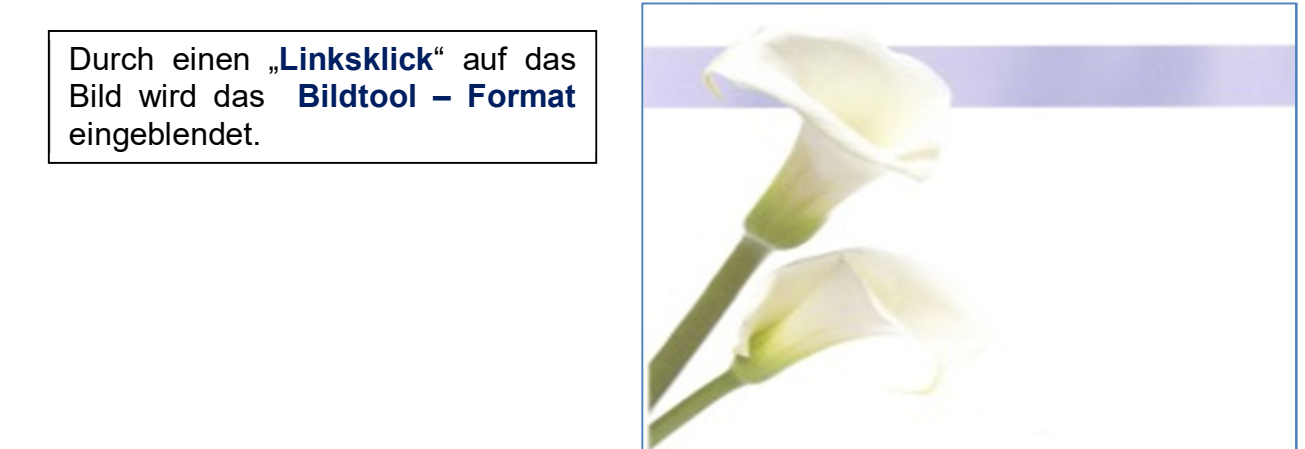

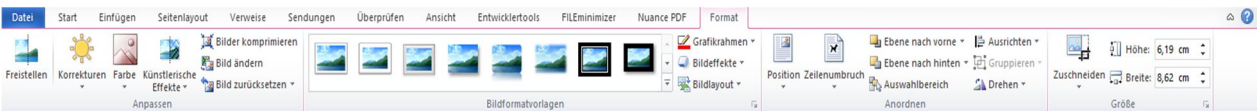

#### Mit dem Reiter **Bildtool – Format** kann nun

- einen Grafikrahmen einfügen
- Helligkeit, Farbe, Kontrast
- Position, Größe
- Zuschneiden, Drehen, Spiegeln

## Grafikrahmen einfügen/bearbeiten

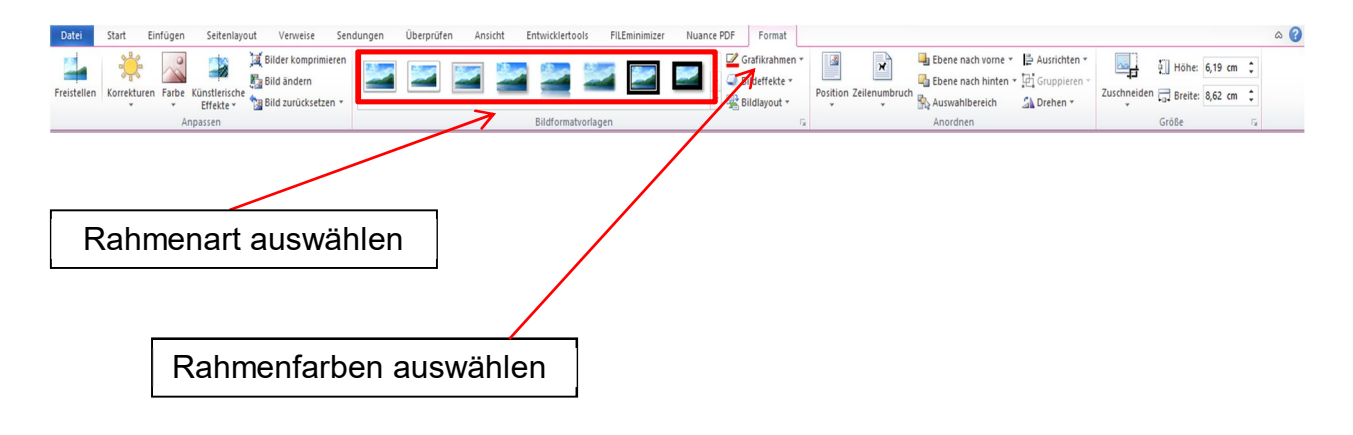

## Grafik zuschneiden

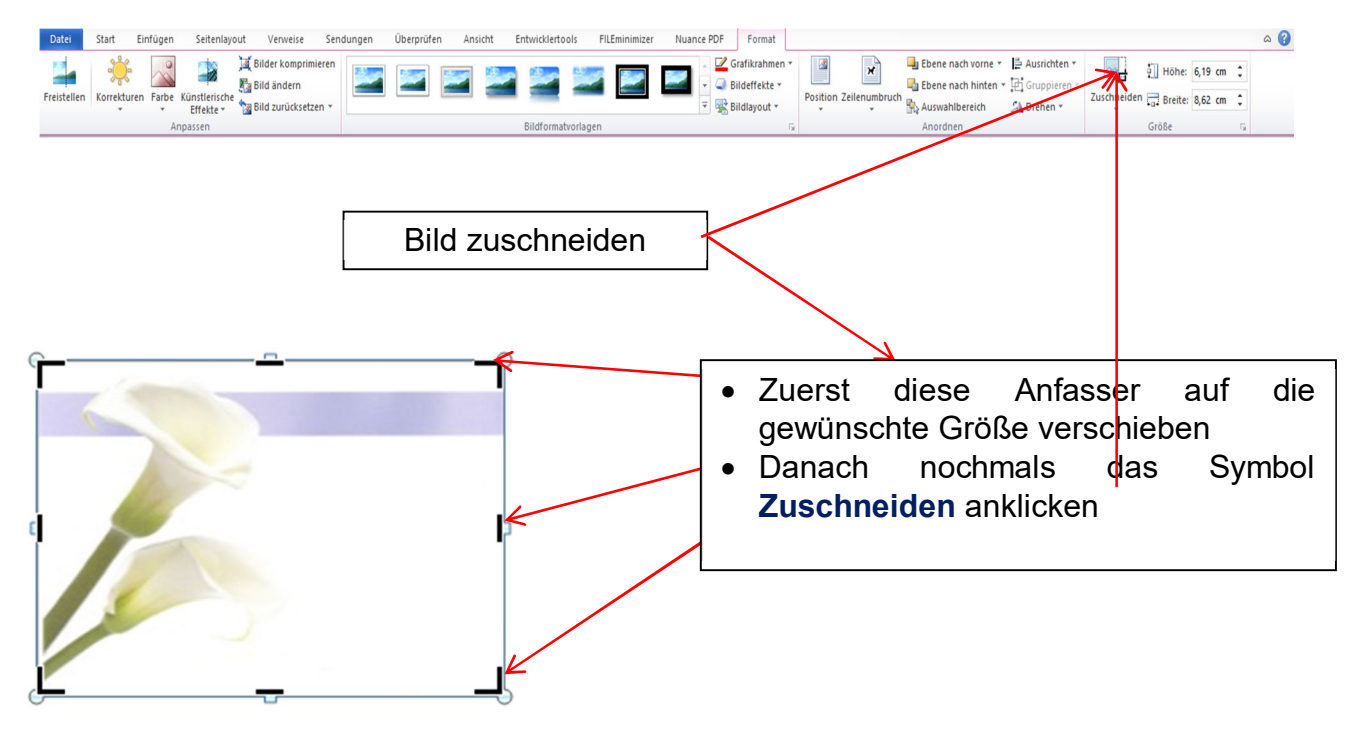

### Grafik verschieben

Eine eingefügte Grafik wird immer wie ein Buchstabe, d.h. in der Zeile dargestellt. Ein Verschieben der Grafik ist somit nur Zeilenweise möglich

Soll die Grafik irgendwo auf der Seite platziert werden, dann gehen Sie wie folgt vor:

• Durch einen "Rechtsklick" auf den Rand der Grafik wird folgendes Menü

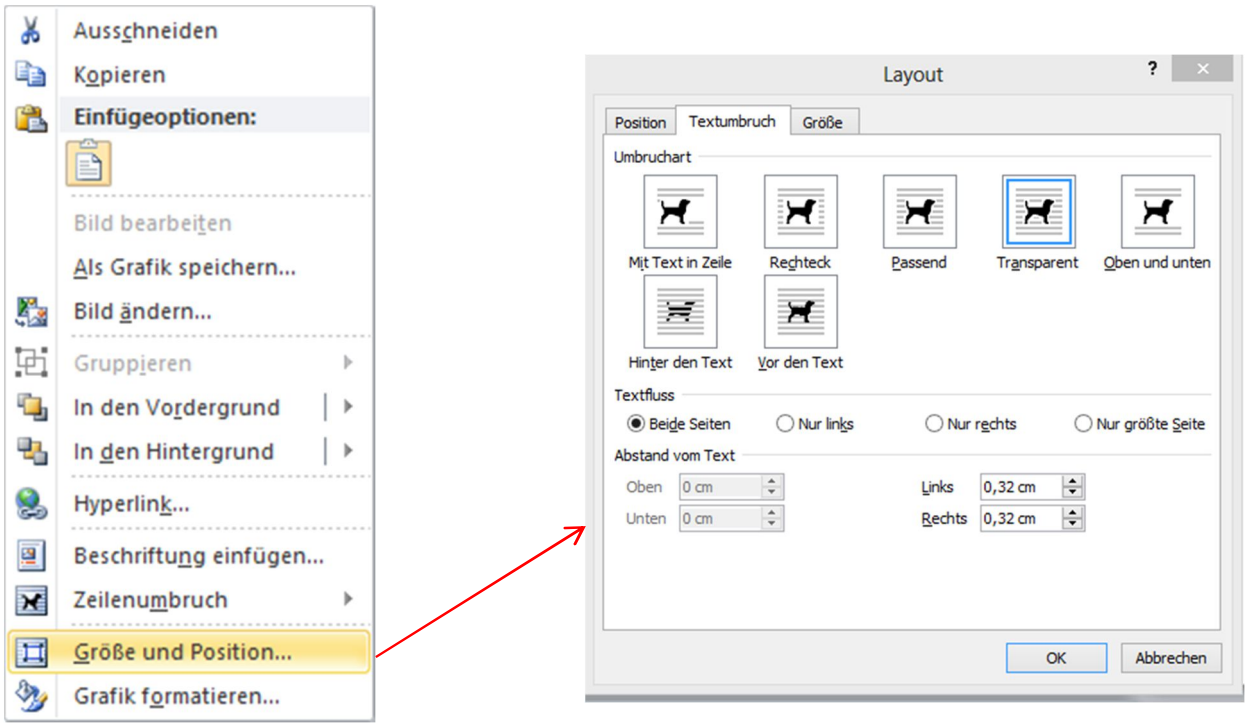

Der Textfluss kann nun ausgewählt werden. Bei "Hinter den Text" erscheint das Bild hinter dem Text. Bei den anderen Möglichkeiten gleitet der Text um das Bild.